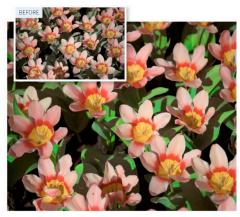

# **Selective Hue/ Saturation Tweaks**

A Hue/Saturation Adjustment Layer Gives You Rather More Control Over Color Rendition Than You Might Think At First

Color adjustments are central too much of the photo enhancement work we do in Photoshop, and much of the time we simply want more! One way of doing this is with a vibrance adjustment layer that actually has two sliders, one for vibrance and one for saturation. The saturation slider is a pretty crude tool that increases all colors equally, while vibrance is more sophisticated and strengthens weaker colors more.

But neither offers any control over individual colors, and for this you need a Hue/ Saturation adjustment layer. Now at first sight this doesn't appear to be very helpful because it simply offers global hue, saturation and lightness sliders and the saturation slider appears to offer no particular advantage over the version in the vibrance panel.

However, the Hue/ Saturation panel has hidden depths. By default, it adjusts your image's "master" channel, modifying all colors equally. Often, though, you want to enhance or modify just one or two colors, and by different amounts, and you can do this by opening the drop-down menu and choosing a specific color range.

This simple trick reveals enormous power! You can change the color of green leaves or a blue sky or a red coat in moments, and without the need for complicated selections and masks.

# 1. Add a Hue/Saturation Layer

Open the Selective Hue/Saturation Tweek.jpg image. The first step is to add a hue/saturation adjustment layer, and you can do this using the drop-down adjustment layers menu at the bottom of the layers panel.

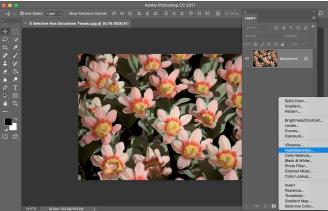

#### 2. Increase the Saturation

Usually, the only adjustment you apply with a hue/saturation layer is the saturation value. Changing the hue shifts the colors and there are better ways of changing the colors in Photoshop, and the lightness slider is a very poor way of changing the overall image brightness.

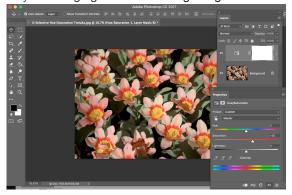

#### 3. Choose the Greens

We had to stop at a saturation value of +20 in the previous step because the reds and yellows in the flowers were starting to fill. The green tones are still weak, though and the answer lies in the drop-down color range menu. It's set to "master" by default, but we need "greens".

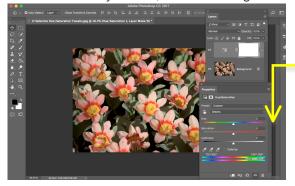

## 4. Fine-Tune With the Eyedropper

So now any hue/saturation adjustments will only apply to green tones in the picture, but this is a generic color range and we need to tighten it up a little using the panel's eyedropper tool and then clicking on one of the green leaves. This makes our color selection more precise.

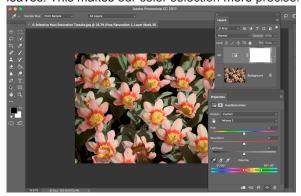

### 5. Adjust the Greens

Now we can really bring out the color of the leaves but without affecting the flowers. Shifting the hue value to +10 makes the leaves look a little greener and fresher, reducing the lightness to -80 darkens them down a little and pushing the saturation up to +79 makes them more intense.

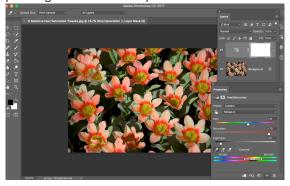

# 6. Tweak the Color Range

Sometimes the color selection leaves out parts of the image you meant to include or strays into similar tones that should be left alone. If so, you can drag the bars in the color selection gadget; the inner bars control the color range and the outer bars "feather" this selected range.

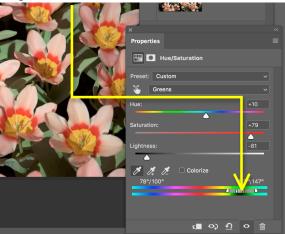